# **PlateScope™**

Guía de Uso

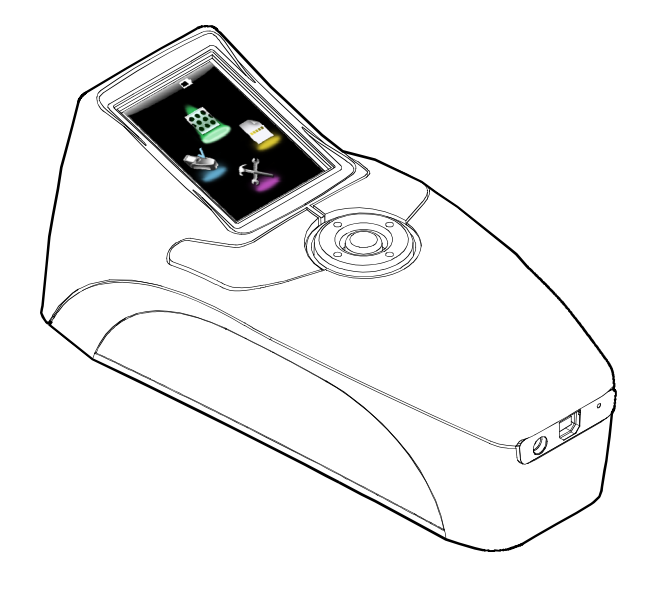

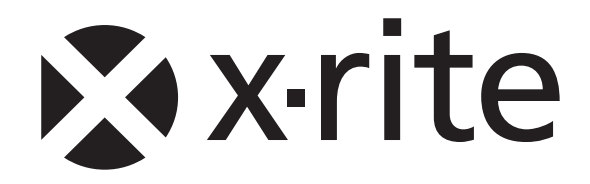

### **Declaración de CE**

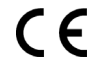

Por la presente, X-Rite, Incorporated declara que este dispositivo de la serie XRD60 cumple con los requisitos esenciales y otras disposiciones relevantes de las Directivas EMC 2004/108/EC, LVD 2006/95/EC y RoHS 2011/65/EU.

### **Federal Communications Commission Notice (EE.UU.)**

NOTE: This equipment has been tested and found to comply with the limits for a Class A digital device, pursuant to Part 15 of the FCC Rules. These limits are designed to provide reasonable protection against harmful interference when the equipment is operated in a commercial environment. This equipment generates, uses, and can radiate radio frequency energy and, if not installed and used in accordance with the instruction manual, may cause harmful interference to radio communications. Operation of this equipment in a residential area is likely to cause harmful interference in which case the user will be required to correct the interference at his own expense.

### **Industry Canada Compliance Statement (Canadá)**

This Class A digital apparatus complies with Canadian ICES-003. Cet appareil numérique de la classe A est conforme à la norme NMB-003 du Canada.

### **Información del equipo**

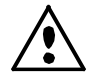

El uso de este equipo de manera contraria a lo especificado por X-Rite, Incorporated podría comprometer la integridad del diseño y funcionar irregularmente.

**ADVERTENCIA:** No utilice este instrumento cerca de explosivos ni en entornos inflamables.

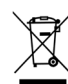

Instrucciones para la eliminación: deseche los residuos de aparatos eléctricos y electrónicos (RAEE) en los puntos de recogida para su reciclaje.

### **Aviso de propiedad**

La información contenida en este manual se deriva de información de patente y de propiedad de X-Rite, Incorporated. El contenido de este manual es propiedad de X-Rite, Incorporated y está registrado. Se prohíbe estrictamente la reproducción parcial o total. La publicación de esta información no sugiere la reproducción o uso de este manual para otros propósitos además de la instalación, operación, o mantenimiento del instrumento. Ninguna parte de este manual puede ser reproducida, transcrita, trasmitida, almacenada en algún sistema de acceso fácil, o traducida a ningún idioma o lenguaje de computadoras, en ninguna forma o de ninguna manera, electrónica, magnética, óptica, o manualmente, o de otra forma, sin el previo consentimiento escrito de algún oficial de X-Rite, Inc.

Este producto puede estar protegido por una o más patentes. Consulte el instrumento para obtener números actuales de patente.

Copyright © 2013 X-Rite, Incorporated. "TODOS LOS DERECHOS RESERVADOS" X-Rite® es una marca registrada de X-Rite, Incorporated. Todos los demás logotipos, nombres de marcas, nombres de productos o marcas comerciales pertenecen a sus respectivos propietarios.

### **Información de garantía**

X-Rite garantiza que este Producto está libre de defectos en material y manufactura durante un período de doce (12) meses a partir de la fecha de envío desde las instalaciones de X-Rite, a menos que se apliquen otras leyes locales por períodos más largos. Durante dicho período de garantía, X-Rite reemplazará o reparará a su criterio las piezas defectuosas gratuitamente. La batería tiene una garantía de 6 meses y es reemplazable por un Centro de Asistencia X-Rite autorizado.

Las garantías de X-Rite en este documento no cubren las averías de los productos asegurados resultantes: (i) de daños después del envío, accidentes, abuso, mal uso, negligencia, alteración o de cualquier otro uso que no esté de acuerdo con las recomendaciones de la empresa, con la documentación adjunta, con las especificaciones publicadas y con la práctica estándar del sector; (ii) del uso del dispositivo en un entorno operativo fuera de las especificaciones recomendadas, o del hecho de no seguir los procedimientos de mantenimiento en la documentación de X-Rite adjunta o en las especificaciones publicadas; (iii) de reparación o mantenimiento por cualquier persona que no sea de X-Rite o de sus representantes autorizados; (iv) de avería de los productos garantizados causada por el uso de piezas o consumibles no fabricados, distribuidos o aprobados por X-Rite; (v) de accesorios o modificación a los productos garantizados que no sean fabricados, distribuidos o aprobados por X-Rite. Los consumibles y la limpieza del Producto tampoco están cubiertos por la garantía.

La única y exclusiva obligación que tiene X-Rite en cuanto la falta de cumplimiento de las antedichas garantías será reparar o reemplazar cualquier pieza, sin coste adicional, que X-Rite considere que se encuentra defectuosa dentro del período cubierto por la garantía. Las reparaciones o cambios realizados por X-Rite no reactivarán ninguna garantía cuyo periodo de cobertura haya caducado, ni harán que se incremente la duración de la garantía en vigor.

El cliente será responsable del empaquetado y del envío del producto defectuoso al centro de servicio designado por X-Rite. X-Rite pagará la devolución del producto al Cliente si el envío se destina a una ubicación dentro de la región en la que el centro de servicio de X-Rite se encuentra. El Cliente será responsable de pagar todos los gastos de envío, derechos, impuestos y demás tasas para el envío de los productos a otras localidades. Se deberá presentar una prueba de compra, factura o recibo de compra, en el que se demuestre que el producto se encuentra dentro del periodo de Garantía para obtener tal servicio. No intente desmontar el Producto. El desmontaje no autorizado del instrumento anulará todas las solicitudes de garantía. Póngase en contacto con el Soporte o el Centro de Asistencia de X-Rite más próximo si considera que el instrumento ya no funciona o bien no funciona correctamente.

ESTAS GARANTÍAS SE DAN ÚNICAMENTE AL COMPRADOR Y SUSTITUYEN CUALESQUIERA OTRAS GARANTÍAS, EXPRESAS O IMPLÍCITAS, INCLUYENDO, PERO SIN LIMITARSE A ELLAS, LAS GARANTÍAS IMPLÍCITAS DE COMERCIABILIDAD, APTITUD PARA UN PROPÓSITO O USO ESPECÍFICOS Y NO INFRACCIÓN. NINGÚN EMPLEADO O AGENTE DE X-RITE, QUE NON SEA UN FUNCIONARIO DE LA MISMA, ESTÁ AUTORIZADO A PROPORCIONAR OTRA GARANTÍA ADEMÁS DE LAS PRECEDENTES.

EN NINGÚN CASO X-RITE SERÁ EL RESPONSABLE LEGAL DE LAS PÉRDIDAS, COSTES O GASTOS GENERALES QUE LA FABRICACIÓN DEL PRODUCTO PUEDA CONLLEVAR AL COMPRADOR, NI TAMPOCO DE OTROS GASTOS, GANANCIAS PERDIDAS, REPUTACIÓN O CUALQUIER OTRO DAÑO ESPECIAL, INDIRECTO, DERIVADO, ACCIDENTAL, O DE OTRO TIPO, COMO RESULTADO DEL INCUMPLIMIENTO DE CUALQUIERA DE LAS GARANTÍAS, INCUMPLIMIENTO DEL CONTRATO, NEGLIGENCIA, AGRAVIO ESTRICTO O CUALQUIER OTRA DOCTRINA JURÍDICA. EN CUALQUIER CASO DE RESPONSABILIDAD, LA ÚNICA OBLIGACIÓN DE X-RITE BAJO ESTE CONVENIO SE LIMITARÁ AL MONTO QUE EL CLIENTE PAGÓ POR LOS PRODUCTOS O SERVICIOS PROPORCIONADOS POR X-RITE QUE DEN ORIGEN A LA DEMANDA.

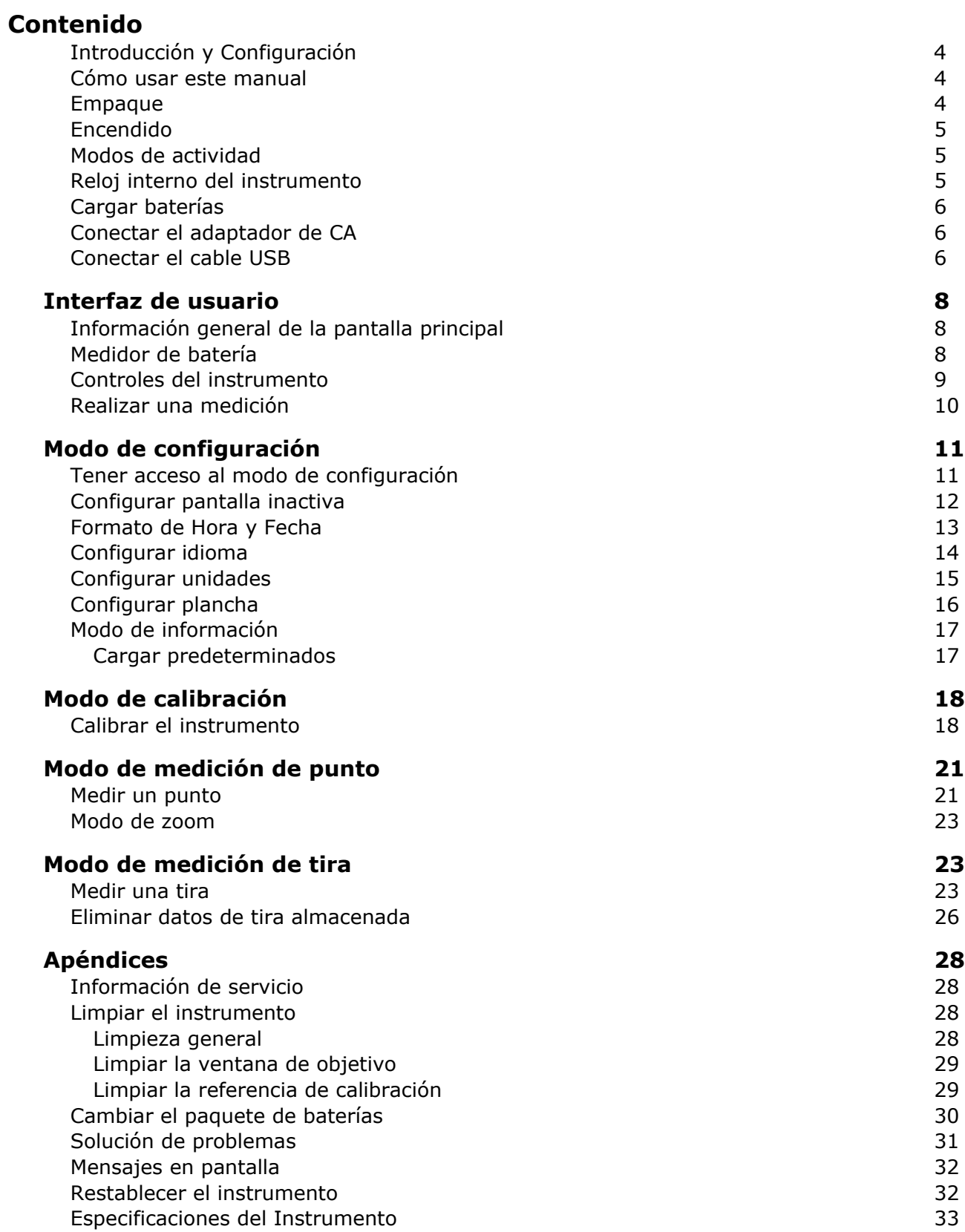

### **Introducción y Configuración**

El instrumento PlateScope mide con precisión hasta las más dificultosas planchas de bajo contraste, libres de agentes químicos y que no requieren procesamiento. PlateScope también mide correctamente las luces altas y sombras extremas.

Las características clave de PlateScope son:

- Pantalla de alta resolución 240 x 320 de 18 bits
- Controles que incluyen un anillo de navegación para fácil selección de opciones; dos botones grandes de medición para usuarios diestros y zurdos
- Sistema de determinación de objetivo monitoreo) para un correcto posicionamiento del instrumento

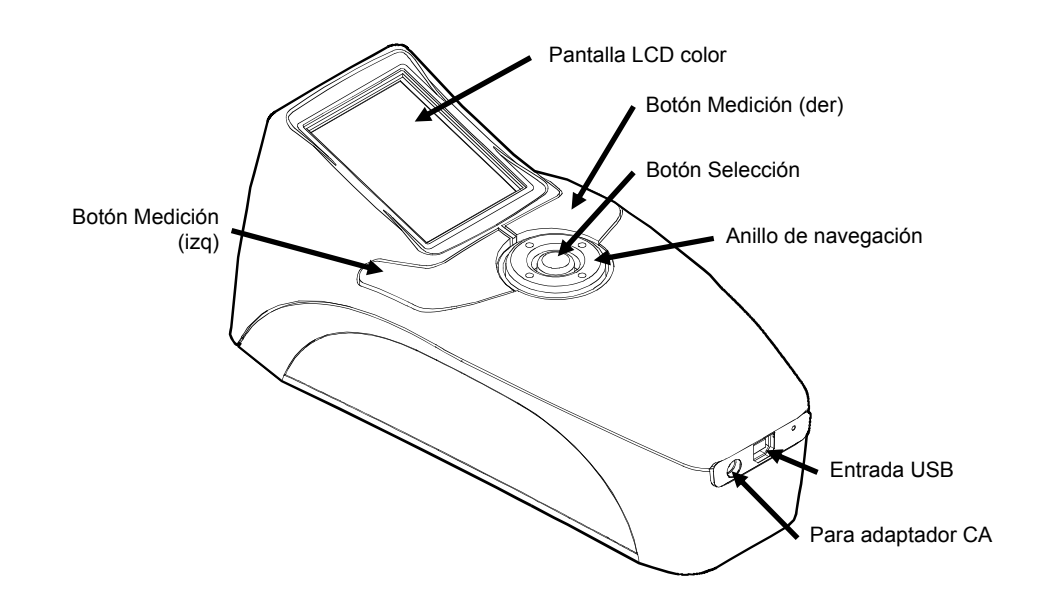

### **Cómo usar este manual**

El objetivo de este manual es proporcionar instrucciones de configuración, operación y mantenimiento general del instrumento. La información específica de la aplicación está disponible en el sistema de ayuda del programa PQS.

### **Empaque**

El paquete del instrumento debe contener los elementos listados a continuación. Si alguno de estos elementos falta o está dañado, comuníquese con X-Rte o su representante autorizado.

- Instrumento PlateScope
- Software POS
- CD de manuales
- Cable de interfaz USB
- Adaptador de CA (N/P SE30-177L X-Rite)
- Referencia de calibración
- Manuales y documentos de registro

### **Encendido**

El botón de Selección se utiliza para encender el instrumento. Simplemente oprima el botón para encender el instrumento. Si no se enciende de esta manera, es posible que necesite cargar las baterías. Consulte la sección Cargar baterías.

Cuando enciende el instrumento por primera vez, se realizará una serie de pruebas de diagnóstico antes de que aparezca el menú principal. Si el instrumento queda inactivo durante un periodo prolongado (definido por el usuario), aparecerá la pantalla de bienvenida. Oprima cualquier botón para regresar a la última pantalla visualizada.

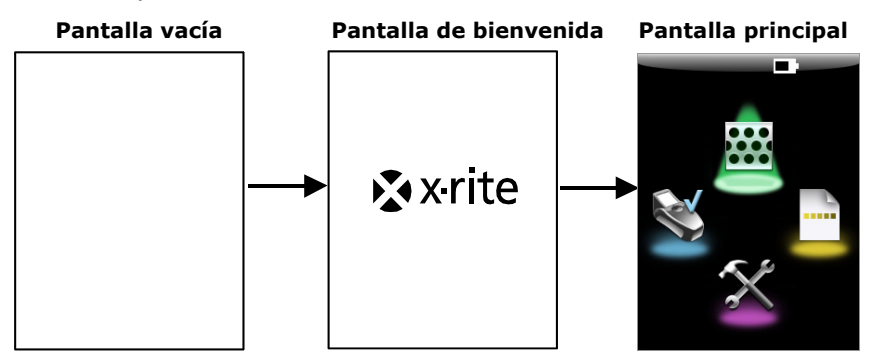

### **Apagado**

Para apagar el instrumento manualmente, mantenga presionado el botón de Selección durante tres a cinco segundos.

### **Modos de actividad**

El instrumento utiliza tres modos de actividad para poder conservar batería. El apagado no ocurre cuando se conecta el adaptador de CA o cable USB al instrumento.

**Modo Encendido -** Instrumento está listo para medir (la luz de fondo está activada y el instrumento puede estar en modo de monitoreo).

**Modo Suspendido -** El instrumento está listo para medir; sin embargo, la luz de fondo no está activada. Oprima cualquier botón para activar el instrumento.

**Modo Apagado -** El instrumento se encuentra inactivo desde hace cinco minutos. Mantenga presionado el botón de Selección para activar el instrumento y poder medir. El instrumento también se activa al conectar el adaptador de CA o cable USB.

### **Reloj interno del instrumento**

La aplicación PQS ajusta el reloj interno automáticamente cuando se conecta el instrumento a la computadora. Por tanto, es posible que aparezca un mensaje indicando que debe configurar el reloj interno cuando enciende el instrumento por primera vez. Esto indicaría que las baterías internas no poseen suficiente carga para conservar hora y fecha. Para configurar el reloj interno, simplemente cargue las baterías, instale la aplicación PQS y conecte el instrumento a la computadora según se indica en las siguientes páginas.

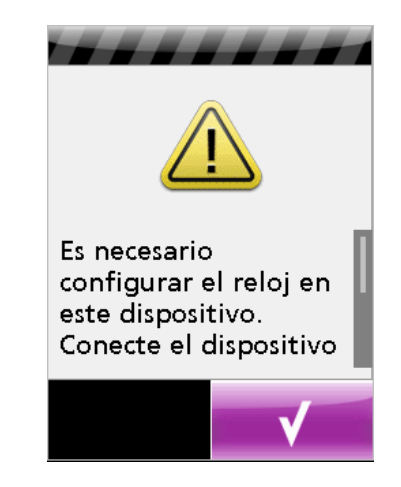

### **Cargar baterías**

Su instrumento PlateScope viene descargado y se deberá cargar antes de usarlo (puede tomar hasta cuatro horas para cargar por completo). Luego del uso inicial (o después de un periodo prolongado de almacenamiento), las baterías (N/P SE15-38 X-Rite) necesitarán ciclos de carga/descarga de tres o cuatro horas antes de alcanzar su capacidad máxima. Es normal el calentamiento de la batería durante la carga y descarga.

Es necesario acondicionar (descargar y recargar plenamente) la batería cada dos o tres meses. Si esto no se hace, se verá afectada la vida útil de la batería. Para descargarla simplemente opera su instrumento hasta que se apague o hasta que le indique que tiene batería baja (indicador intermitente). Luego vuelva a cargar la batería durante 4 horas.

Las baterías cargadas perderán su carga eventualmente si no se usan. Por eso se recomienda volver a cargarlas luego del periodo de almacenamiento o inactividad.

El adaptador de CA (N/P SE30-177L X-Rite) anula toda condición actual de batería. Se puede medir aún teniendo poca carga de batería si se utiliza el adaptador de CA. Y el instrumento también puede funcionar usando solamente el adaptador de CA sin baterías.

### **Conectar el adaptador de CA**

- **1.** Asegúrese de que el voltaje indicado en el adaptador de CA coincida con el voltaje de su zona.
- **2.** Inserte el enchufe pequeño del adaptador en el conector del instrumento.
- **3.** Conecte el cable de línea extraíble en el adaptador de CA y en un tomacorriente de pared.

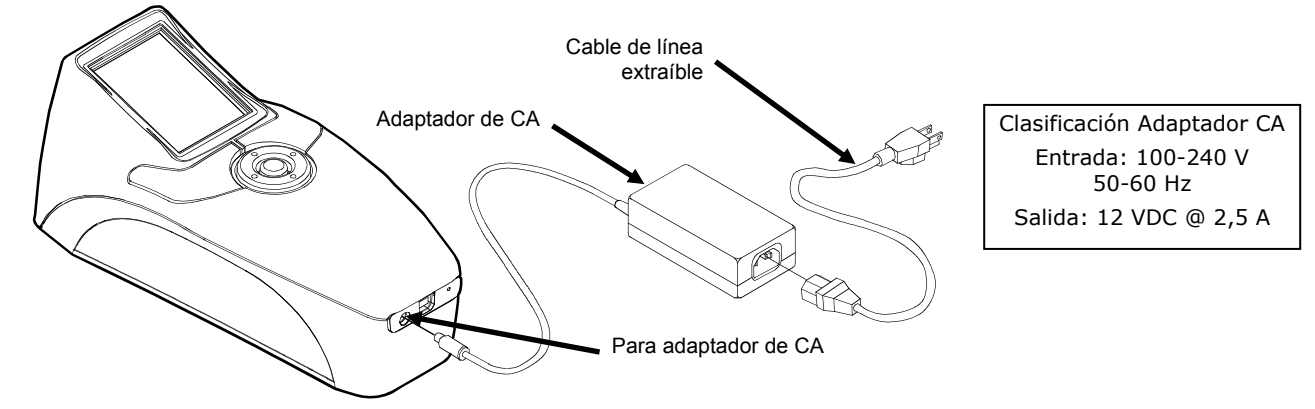

Para evitar riesgos en el funcionamiento, se recomienda utilizar solamente el adaptador de CA recomendado por X-Rite (N/P SE30-177L). Use sólo el paquete de batería SE15-38 X-Rite; otras clases de batería podrían explotar y causar daños corporales.

### **Conectar el cable USB**

**IMPORTANTE:** Es necesario instalar primeramente el software PQS antes de conectar el instrumento a la computadora.

**NOTA: PARA USUARIOS DE WINDOWS:** Durante la instalación, es posible que el sistema operativo le indique que el software no ha superado la prueba del logotipo de Windows que comprueba compatibilidad. Omita este mensaje haciendo clic en el botón para Continuar la instalación.

- **1.** Instale el programa PQS.
- **2.** Conecte el extremo cuadrado del cable USB a la parte trasera del instrumento.

**3.** Conecte el otro extremo del cable USB en un puerto disponible de la computadora. El instrumento debe reconocer la conexión USB emitiendo un "bíp" y mostrando el icono USB en la barra de título de la pantalla.

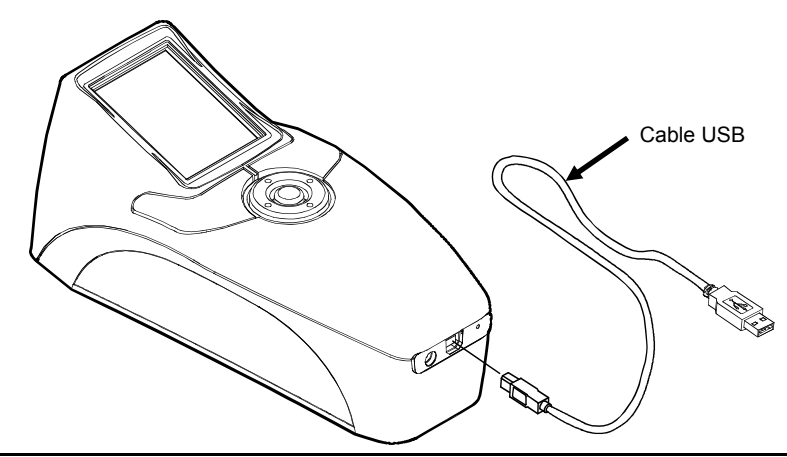

**IMPORTANTE:** Nunca conecte el cable USB cuando está transfiriendo datos a la computadora.

### **Interfaz de usuario**

### **Información general de la pantalla principal**

Cuando enciende el instrumento, la pantalla principal (nivel máximo) aparece luego de completarse la prueba de diagnóstico. Esta pantalla principal consiste en la barra de título y los modos de operación. La barra de título muestra el medidor de batería y un icono USB. El icono USB aparece cuando el instrumento está conectado a la computadora. La barra de título también muestra el modo de operación activo del instrumento cuando no se está en la pantalla principal. Los modos de operación disponibles también aparecen en la pantalla. Los modos de operación se seleccionan mediante el anillo de navegación ubicado debajo de la pantalla. Las siguientes páginas explican cada modo de operación en detalle.

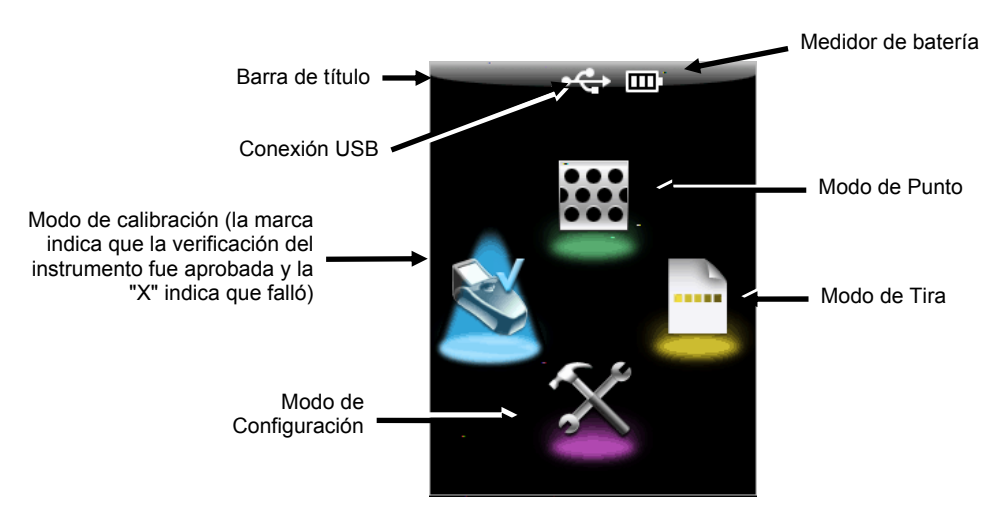

### **Medidor de batería**

Este medidor se ubica en la barra de título y muestra la condición actual de las baterías.

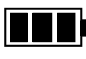

Indica que las baterías poseen carga plena.

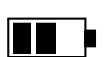

Indica que las baterías poseen suficiente carga para una cantidad significativa de mediciones.

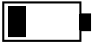

Indica que las baterías poseen poca carga, pero todavía se puede medir. Deberá cargar las baterías cuanto antes.

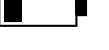

Indica que las baterías necesitan carga para poder seguir midiendo.

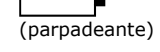

Indica que el adaptador de CA está conectado y que se están cargando las baterías (indicación por ciclo de segmentos). El indicador de la batería interrumpirá la carga y mostrará tres segmentos cuando las baterías se hayan cargado totalmente.

**NOTA:** Si no aparece el icono del medidor de baterías, la batería fue quitada y el instrumento está funcionando solamente con potencia CA.

### **Controles del instrumento**

Los controles del instrumento permiten explorar la pantalla, configurar opciones y realizar mediciones.

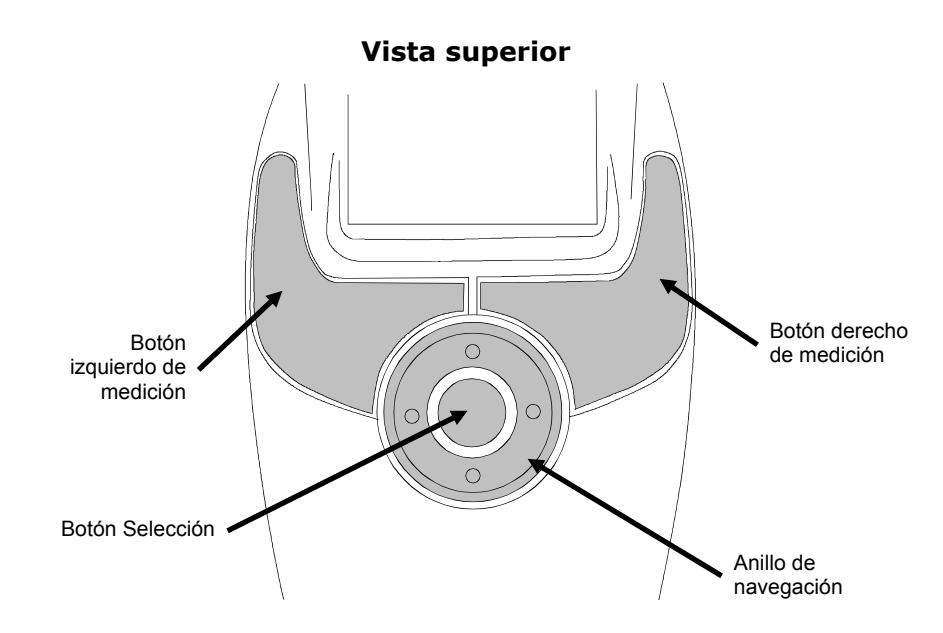

### **Anillo de navegación**

El anillo de navegación se usa para mover el enfoque del resalte por toda la pantalla. Oprima el costado izquierdo del anillo para mover el enfoque hasta el siguiente control disponible a la izquierda. Oprima el costado derecho del anillo para mover el enfoque hasta el siguiente control disponible a la derecha. Oprima los costados superior e inferior para desplazarse hacia arriba y hacia abajo.

#### **Botón de Selección**

Este botón activa el control que posee enfoque, sea modo u opción.

#### **Botones de medición izquierda y derecha**

PlateScope proporciona dos botones de medición que facilitan el manejo de usuarios tanto diestros como zurdos. Durante la operación del instrumento, oprima el botón de medición para activar el modo de monitoreo y vuelva a oprimirlo para realizar la medición. Si oprime un botón de medición en la pantalla principal, el instrumento pasa automáticamente al modo de monitoreo de punto.

### **Realizar una medición**

El siguiente ejemplo muestra cómo realizar una medición típica. Explicaremos detalladamente cada modo en las próximas páginas.

- **1.** Seleccione el modo (Punto, Tira, o Calibración) de la pantalla principal.
- **2.** Oprima el botón de **Medición** para activar el modo de monitoreo. La determinación de objetivo (monitoreo) le permite ver la muestra en la pantalla para un posicionamiento correcto.
- **3.** Posicione el instrumento sobre la muestra usando la retícula en la pantalla.

**NOTA:** El modo de monitoreo (determinación de objetivo) se interrumpe automáticamente si no se realiza la medición en el tiempo definido por el usuario.

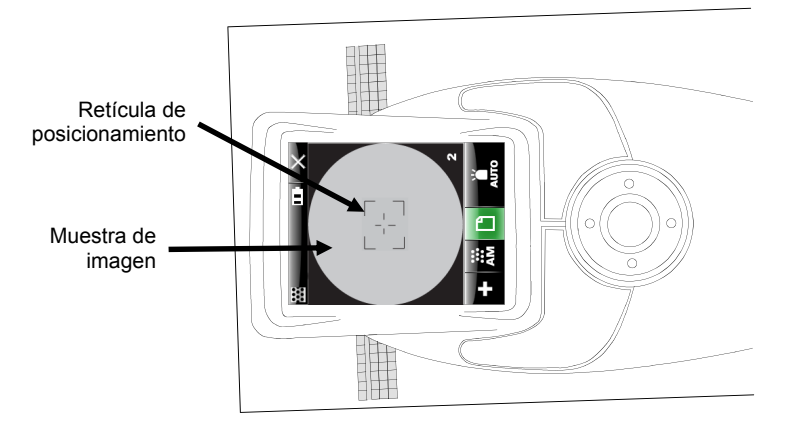

Coloque el instrumento sobre la muestra y manténgalo quieto durante toda la medición.

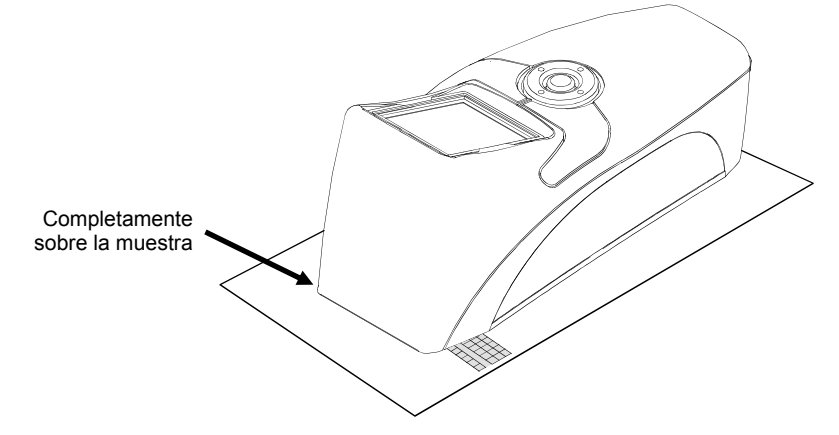

- **4.** Oprima nuevamente el botón de **medición** para completar la lectura.
- **5.** Controle los resultados en la pantalla.

### **Modo de configuración**

Este modo permite ajustar y visualizar la configuración del instrumento. Ciertos íconos muestran la configuración actual. Selecciónelos para ir a otra pantalla y cambiar la configuración. Deberá definir la configuración para poder utilizar el instrumento por primera vez. Sin embargo, es posible modificar esta configuración en cualquier momento.

### **Tener acceso al modo de configuración**

**1.** Use el **anillo de navegación** en la pantalla principal para mover el enfoque de resalte hasta el icono de Configuración.

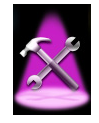

**2.** Presione el botón de **Selección**.

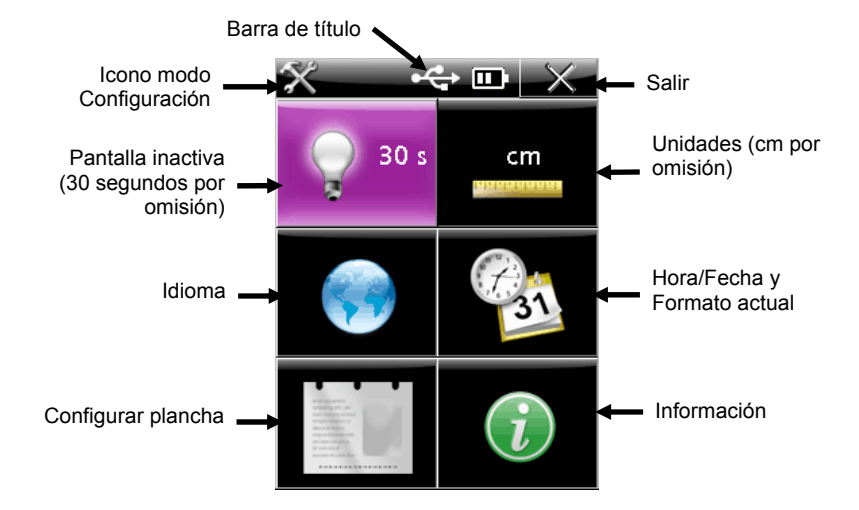

### **Opciones de configuración**

Explicaremos detalladamente cada opción de configuración en las próximas páginas.

### **Barra de título**

La barra de título muestra el icono de configuración (modo actual), el icono de USB (si el instrumento está conectado a la computadora), el medidor de batería y el icono de Salida. La barra de título no cambia para todas las pantallas de configuración.

Para volver a la pantalla anterior, seleccione el icono de **Salida** con el anillo de navegación y oprima el botón de selección.

### **Configurar pantalla inactiva**

Esta pantalla permite configurar el tiempo de inactividad que transcurra antes de que la pantalla regrese a su estado inicial. La configuración puede ser de 30, 60 o 90 segundos.

Para ajustar el tiempo de la pantalla inactiva:

**1.** Use el **anillo de navegación** en la pantalla de Configuración para resaltar el icono de **Configuración de Pantalla Inactiva**.

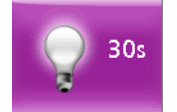

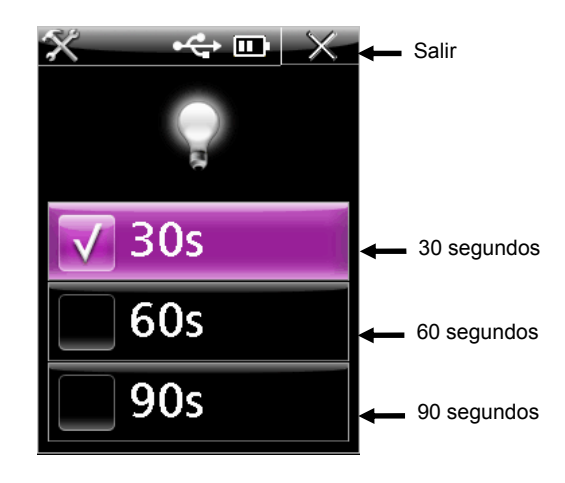

- **3.** Use los costados superior en inferior del anillo de navegación para resaltar los íconos **30s**, **60s** o **90s**.
- **4.** Oprima el botón de **Selección** para cambiar la configuración. Una marca de verificación aparecerá junto a la configuración seleccionada.
- **5.** Oprima el costado derecho del **anillo de navegación** para resaltar el icono de **Salida**.
- **6.** Oprima el botón de **Selección** para volver a la pantalla anterior.

### **Formato de Hora y Fecha**

Esta pantalla permite ajustar el formato de fecha y ver la hora y fecha actual del instrumento. La aplicación ajusta automáticamente el reloj cuando se conecta el instrumento a la computadora. Existen varias configuraciones para controlar el formato de fecha.

Para tener acceso a la pantalla de formato de hora y fecha:

**1.** Use el **anillo de navegación** en la pantalla de Configuración para resaltar el icono del **formato de Hora y Fecha**.

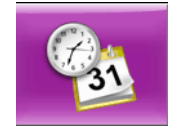

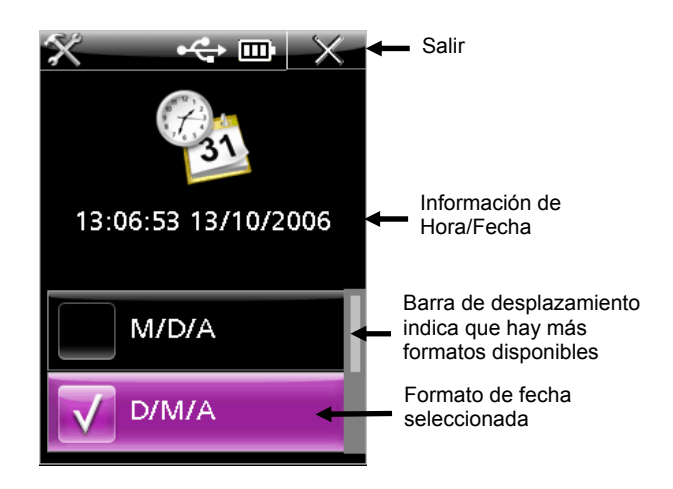

- **3.** Use el **anillo de navegación** para resaltar el formato deseado.
- **4.** Oprima el botón de **Selección** para cambiar la configuración. Una marca de verificación aparecerá junto a la configuración seleccionada.
- **5.** Oprima el costado derecho del **anillo de navegación** para resaltar el icono de **Salida**.
- **6.** Oprima el botón de **Selección** para volver a la pantalla anterior.

### **Configurar idioma**

Esta pantalla permite configurar el idioma del instrumento. Para seleccionar el idioma:

**1.** Use el **anillo de navegación** en la pantalla de Configuración para resaltar el icono de **Configuración de Idioma**.

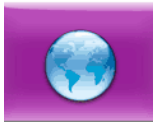

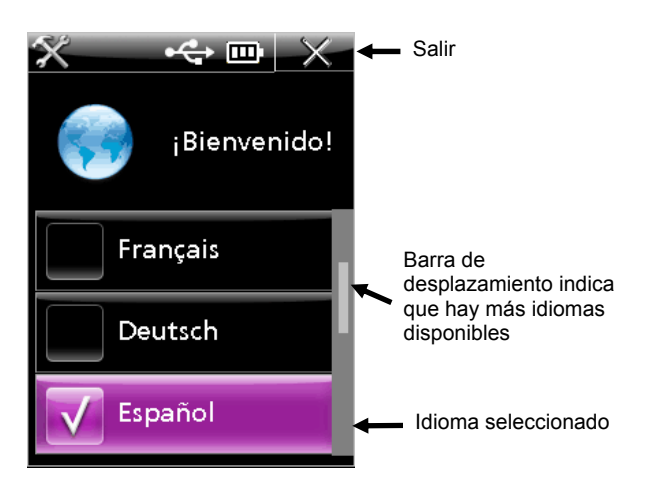

- **3.** Use el **anillo de navegación** para resaltar el idioma deseado. Si desea más idiomas, mantenga presionado el lado superior o inferior del anillo de navegación. Oprima el botón de **Selección** para seleccionar la configuración. Una marca de verificación aparecerá junto a la configuración seleccionada.
- **4.** Oprima el costado derecho del **anillo de navegación** para resaltar el icono de **Salida**.
- **5.** Oprima el botón de **Selección** para volver a la pantalla anterior.

### **Configurar unidades**

Esta pantalla permite configurar las unidades visualizadas. La configuración puede ser en pulgadas o centímetros.

Para ajustar las unidades:

**1.** Use el **anillo de navegación** en la pantalla de Configuración para resaltar el icono de **Configuración de Unidades**.

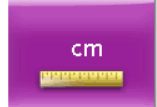

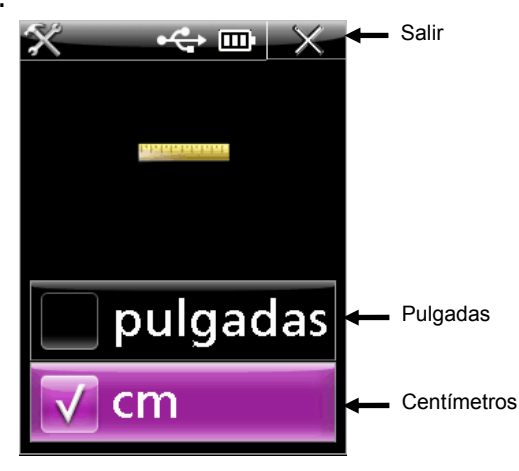

- **3.** Use el **anillo de navegación** para resaltar pulgadas o centímetros.
- **4.** Oprima el botón de **Selección** para cambiar la configuración. Una marca de verificación aparecerá junto a la configuración seleccionada.
- **5.** Oprima el costado derecho del **anillo de navegación** para resaltar el icono de **Salida**.
- **6.** Oprima el botón de **Selección** para volver a la pantalla anterior.

### **Configurar plancha**

Esta pantalla permite seleccionar el tipo de plancha que el instrumento medirá. Para seleccionar la plancha:

**1.** Utilice el anillo de navegación, en la pantalla de configuración, para resaltar el icono de la **Configuración de plancha**.

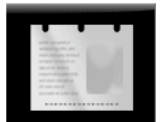

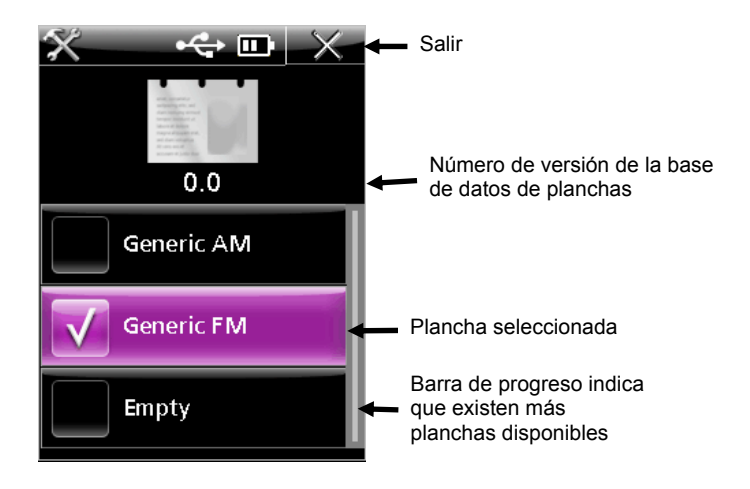

- **3.** Use el **anillo de navegación** para resaltar el icono de plancha deseada. Puede tener acceso a planchas adicionales que no aparecen en pantalla si oprime los costados superior o inferior del anillo de navegación.
- **4.** Oprima el botón de **Selección** para seleccionar la configuración de plancha. Una marca de verificación aparece junto a la configuración seleccionada.
- **5.** Oprima el costado derecho del **anillo de navegación** para resaltar el icono de **Salida**.
- **6.** Oprima el botón de **Selección** para volver a la pantalla anterior.

### **Modo de información**

Esta pantalla contiene información técnica sobre el instrumento, además de una opción para restaurar la configuración a sus valores predeterminados.

El área de información muestra el número de serie, de placa de calibración, el código de fecha del firmware y la versión BIOS. Si el instrumento funciona correctamente, el estado del sistema deberá indicar "Aceptar". Pero si ocurre un error, aparecerá en pantalla un número indicativo del problema. Entonces deberá comunicarse con X-Rite (o su representante local autorizado) para obtener un diagnóstico del problema. Consulte la sección de Apéndice en este manual para ver la información de contacto.

Para tener acceso al modo de información:

**1.** Use el **anillo de navegación** en la pantalla de Configuración para resaltar el icono de **Información**.

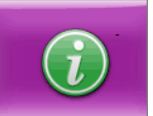

**2.** Oprima el botón de **Selección**.

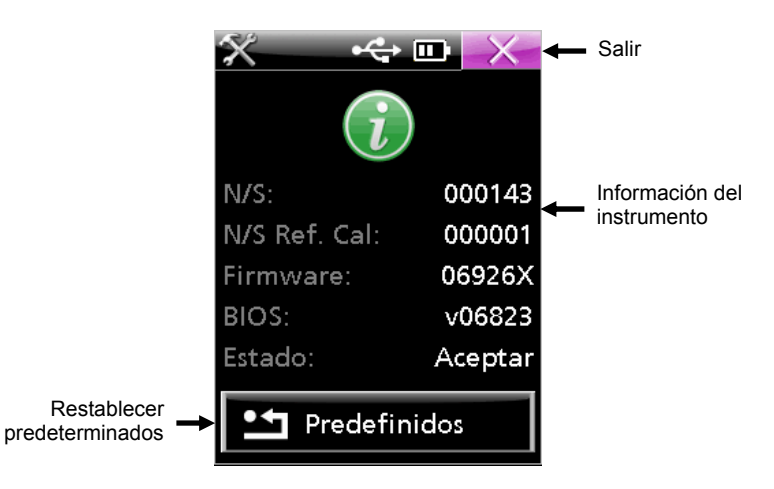

- **3.** Oprima el costado derecho del **anillo de navegación** para resaltar el icono de **Salida**.
- **4.** Oprima el botón de **Selección** para volver a la pantalla anterior.

### **Cargar predeterminados**

La función para cargar predeterminados permite restaurar el instrumento a su configuración original y borrar todas las tiras almacenadas.

Para cargar predeterminados:

- **1.** Use el **anillo de navegación** en la pantalla principal para resaltar el icono para **Cargar Predeterminados**.
- **2.** Aparece un mensaje preguntando si desea continuar. Use el **anillo de navegación** para resaltar el icono de verificación **(**√**)**.
- **3.** Oprima el botón de **Selección**.

### **Modo de calibración**

Sólo es necesario calibrar el instrumento si hay dudas sobre el rendimiento de las mediciones, si se ha dejado caer o si se ha sometido a vibración excesiva. Para completar la calibración, mida una serie de parches en la tarjeta de calibración.

**NOTA:** Asegúrese de usar la tarjeta de calibración suministrada con el instrumento. No use una placa de calibración de otro instrumento. El número de serie que aparece en la tarjeta debe coincidir con el número de la placa de calibración mostrado en la pantalla de Información.

### **Calibrar el instrumento**

**1.** Use el **anillo de navegación** en la pantalla principal para resaltar el icono de Calibración.

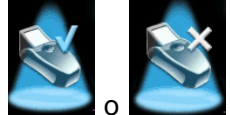

("X" en la imagen indica que ocurrió un error de verificación)

**2.** Oprima el botón de **Selección**.

Aparecerá la hora y fecha de la última calibración. Para salir de este modo sin calibrar, seleccione el icono de Salida.

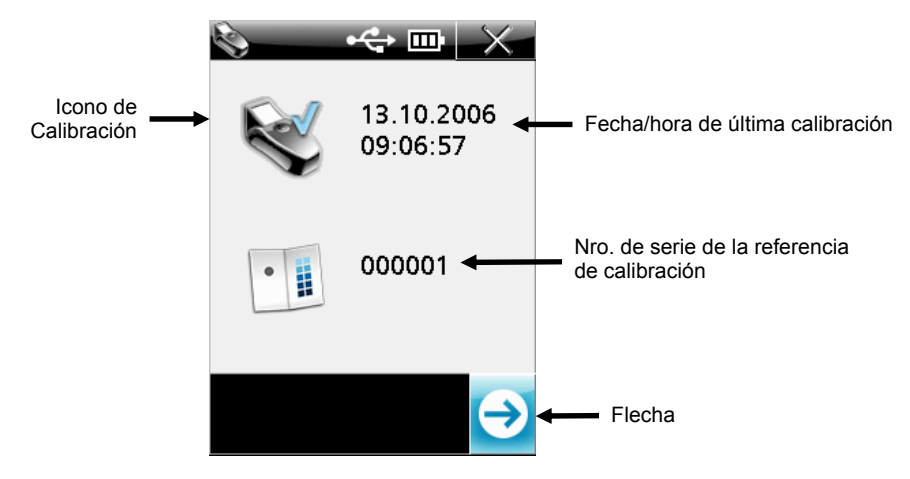

- **3.** Oprima el botón de **Medición** para activar el modo de determinación de objetivo, o el botón de **Selección** mientras que aparece resaltado el icono de la **Flecha**.
- **4.** Quite la placa de calibración de su estuche y ubique la ventana objetivo del instrumento sobre el **parche blanco**. Utilice el icono de retícula en la pantalla para un correcto posicionamiento. Asegúrese de que el instrumento esté correctamente ubicado sobre la placa de calibración, según la ilustración.

**IMPORTANTE:** Esta medición calibra y almacena imágenes para cada iluminación y puede tardar 60 segundos en completarse. No mueva o golpee el instrumento durante este proceso para evitar mediciones incorrectas. La pantalla mostrará el iluminante que está siendo calculado.

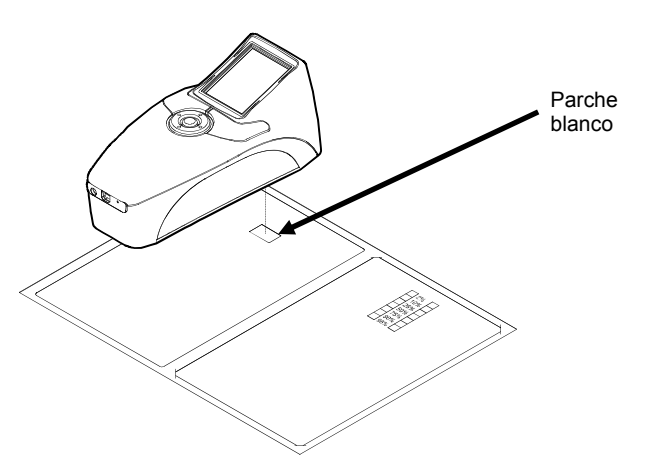

**5.** Oprima el botón de **Medición**. La pantalla mostrará una "marca de verificación" sobre el icono del parche si es que éste fue medido correctamente.

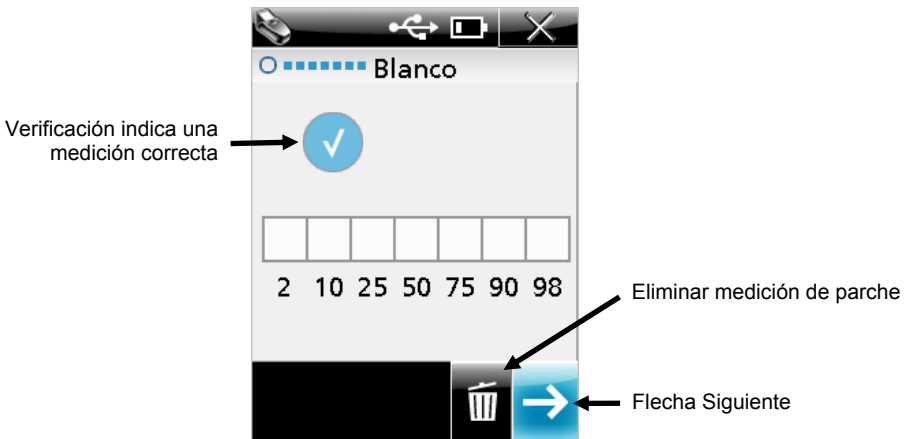

**NOTA:** Si aparece un signo menos (-) en vez de una marca de verificación, será necesario volver a medir el parche.

Si desea medirlo nuevamente, use el **anillo de navegación** para resaltar el icono de la **Papelera** y oprima el botón de **Selección**.

- **6.** Resalte el icono de la **Flecha Siguiente** y oprima el botón de **Selección**. El siguiente paso de la secuencia requiere que se midan siete parches en la escala graduada de verificación 175 LPI.
- **7.** Oprima el botón de **Medición** para activar el modo de monitoreo.
- **8.** Posicione correctamente la ventana de objetivo del instrumento sobre el **parche de 2%** de la escala graduada 175 LPI usando el icono de retícula en la pantalla.
- **9.** Oprima el botón de **Medición**. Si el parche se midió correctamente, aparecerá una marca de verificación sobre el parche de 2%.

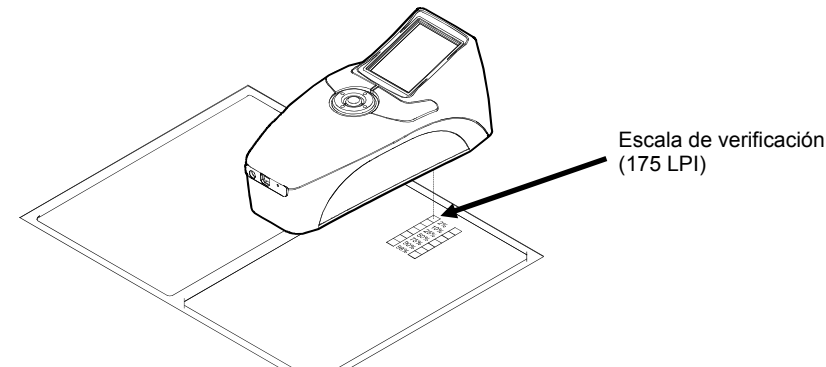

**10.** Oprima el botón de **Medición** o la **Flecha Siguiente** para activar el modo de monitoreo.

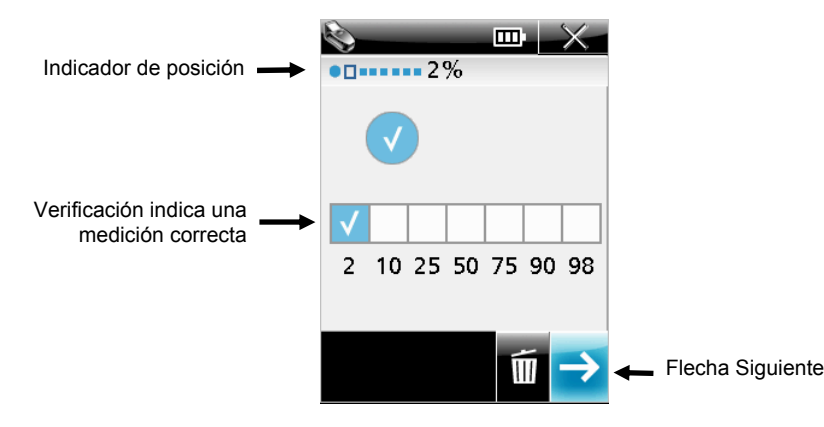

- **11.** Posicione correctamente la ventana de objetivo del instrumento sobre el **parche de 10%** de la escala graduada 175 LPI usando el icono de retícula en la pantalla.
- **12.** Oprima el botón de **Medición**. Si el parche se midió correctamente, aparecerá una marca de verificación sobre el parche de 10%.
- **13.** Repita los pasos 10 al 12 hasta medir los cinco parches restantes en la escala graduada 175 LPI.

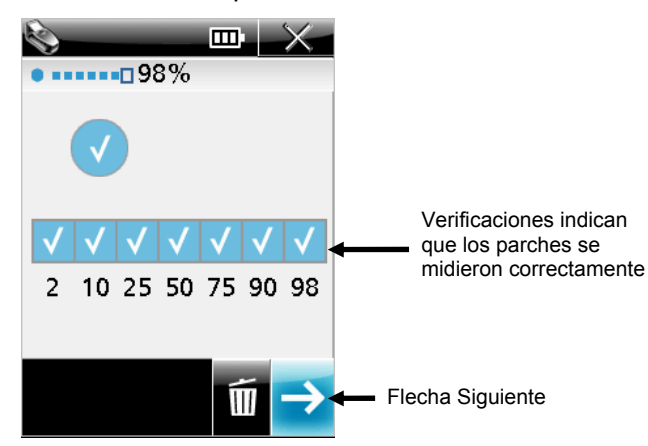

**NOTA:** Si la medición falló o se omitió el parche, es posible que aparezca un signo menos (-) en pantalla.

Si desea medirlo nuevamente, use el **anillo de navegación** para resaltar el icono de la **Papelera** y oprima el botón de **Selección**. Cada vez que selecciona la Papelera, el último parche ingresado se eliminará.

**14.** Resalte el icono de la **Flecha Siguiente** y oprima el botón de **Selección**. La pantalla vuelve a la pantalla principal de calibración y muestra la información actualizada.

**NOTA:** Si el proceso de verificación falló o el parche fue omitido, aparecerá una "x" en lugar de una "marca de verificación" sobre el icono del instrumento.

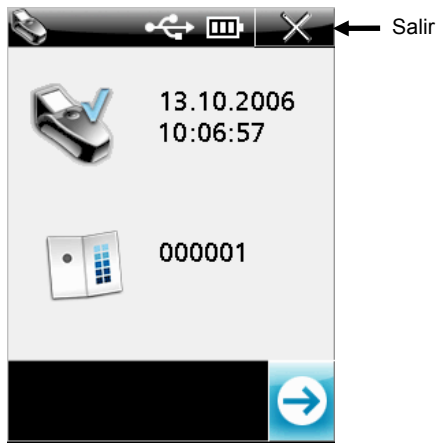

**15.** Seleccione el icono de **Salida** y guarde la referencia de calibración en su estuche protector.

### **Modo de medición de punto**

Este modo permite medir en una plancha offset y mostrar los resultados. Una representación gráfica del área medida aparece en la pantalla y se puede acercar para una mejor visualización. Consulte el Modo Zoom más adelante en esta sección.

La pantalla de medición de punto muestra la barra de título arriba, los datos de medición en el centro y la configuración actual abajo.

### **Medir un punto**

**1.** Use el **anillo de navegación** en la pantalla principal para resaltar el icono de **Medición de punto**.

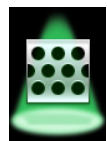

**2.** Oprima el botón de **Selección** para ingresar al modo de determinación de objetivo del punto.

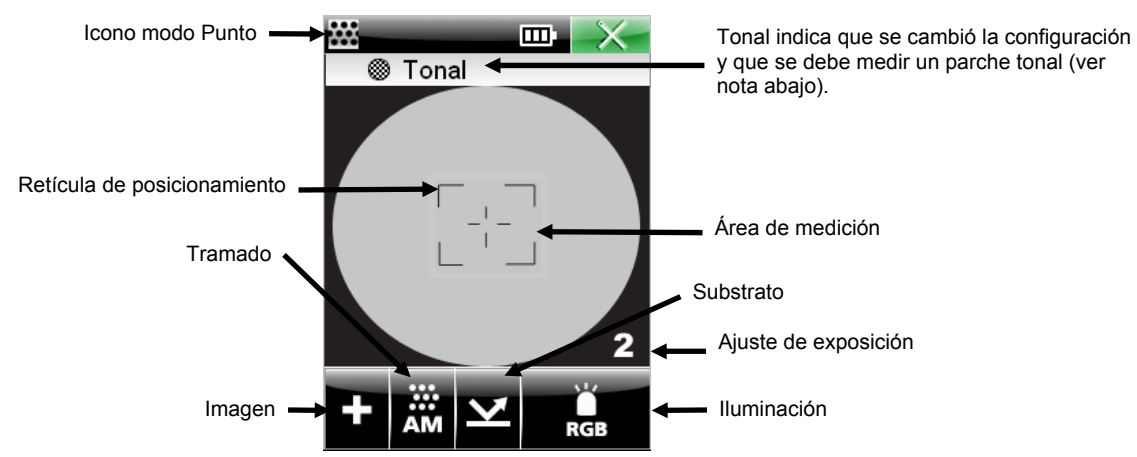

- **3.** Posicione la ventana de objetivo del instrumento sobre la muestra usando el icono de retícula en la pantalla. Asegúrese de que el instrumento se apoye completamente sobre la muestra. Para facilitar la determinación de objetivo de las áreas resaltadas y sombreadas, es posible ajustar la exposición en alta (4), medio alta (3), medio baja (2) y baja (1). Simplemente utilice el **Anillo de Navegación** para resaltar el icono de **Iluminación** y, entonces, presione la parte inferior del **Anillo de Navegación** para desplazarse por las varias configuraciones de exposición.
- **4.** Ajuste la configuración actual si es necesario. Use el **anillo de navegación** para resaltar el icono de **Imagen, Tramado** o **Iluminación**.

**NOTA:** Para cambiar una configuración de medición será necesario medir un parche "tonal". Esta medición permitirá que el instrumento memorice o se ajuste específicamente a dicha superficie para mayor precisión. Si no hay parche tonal disponible, mida un parche de medio tono (que se aproxime al 50% lo más posible).

Oprima el botón de **Selección** para alternar entre las diversas opciones disponibles (vea la explicación abajo. La opción en pantalla es la opción activa.

#### **Tipo de imagen (+ o -)**

Se usa para seleccionar materiales positivos (+) o negativos (-).

### **Tipo de tramado (AM, FM, o Híb)**

Se usa para seleccionar tramado Convencional (AM), Estocástico (FM) o Híbrido (Híb).

## Tipo de Substrato (Plancha **14** o Papel **Li**)

Se usa para seleccionar plancha offset o papel impreso.

#### **Opción de iluminación (Rojo, Verde, Azul, Blanco (RGB), UV, Infrarrojo (IR), y Automático)**

El instrumento posee un sistema de iluminación (LED) múltiple para garantizar un máximo contraste al medir substratos variables (colores **en primer plano**/**de fondo**). La iluminación se puede configurar en automático o en uno de los modos manuales. En el modo automático, el instrumento detecta automáticamente el mejor contraste para el material. Una selección en este modo requiere medir un parche tonal. Los modos de selección manual de color son rojo, verde, azul, blanco (RGB), UV e IR.

#### **Sugerencias para selección manual**:

Use el modo rojo cuando está midiendo puntos negros/azules/cianes sobre un fondo blanco/gris, o puntos negros sobre un fondo blanco. Use el modo azul cuando está midiendo puntos amarillos/anarajandos sobre un fondo blanco/gris. Use el modo verde cuando está midiendo puntos rojos/magentas sobre un fondo blanco/gris.

**5.** Oprima el botón de **Medición**. Se muestran los resultados de la muestra.

El ángulo y tamaño de punto (lpi o lpc) son calculados automáticamente cada vez que se realiza una medición de punto, en el rango aproximado de 17-44% y 76-96%. Para puntos estocásticos (FM), el rango es de 15-33%. Estos rangos se utilizan porque representan, por lo general, estructuras de puntos donde los elementos se evalúan como puntos individuales, sin contacto entre sí.

Los datos de ángulo y tamaño (lpi) del punto pueden tardar más tiempo en calcularse (aproximadamente de 3 a 5 segundos). Los valores que están siendo calculados aparecen como "-- -" hasta que se vean los resultados en pantalla. Si un valor no está disponible para un atributo específico, el signo "---" desaparecerá.

El cálculo se detiene si se sale de la pantalla antes de completar el proceso.

**NOTA:** El tamaño de punto, el ángulo de punto y el paso de punto sólo aparecen si el instrumento se configura para habilitar estos cálculos. Sólo es posible configurar estos cálculos por medio de las aplicaciones PlateQuality y Capture Tool.

#### **Rango de medición**

El instrumento presenta 0% y 100% cuando puede distinguir claramente entre puntos y ruido de plancha. Hay casos dónde el instrumento presenta <1% y >99% cuando el tamaño de punto se acerca o es indistinguible del ruido de grano de la plancha.

**NOTA:** El porcentaje de punto puede configurarse a uno (X.X%) o dos (X.XX%) decimales de precisión. Sólo es posible configurar la opción de precisión por medio de las aplicaciones PlateQuality y Capture Tool.

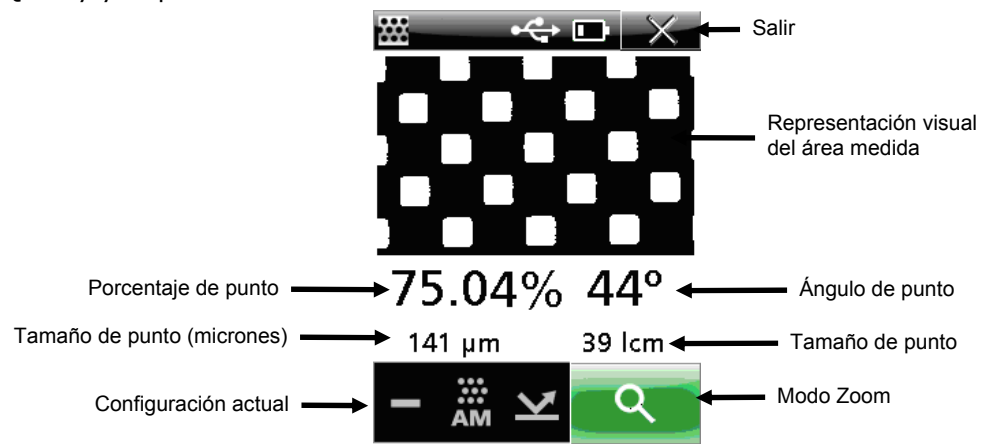

### **Modo de zoom**

El área de imagen de la última muestra medida se puede agrandar para una mejor visualización. El instrumento acepta modos de zoom de 2x y 4x.

Para agrandar una imagen:

**1.** Use el **anillo de navegación** para resaltar el icono de Zoom.

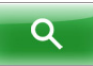

**2.** Oprima el botón de **Selección** para ingresar a este modo.

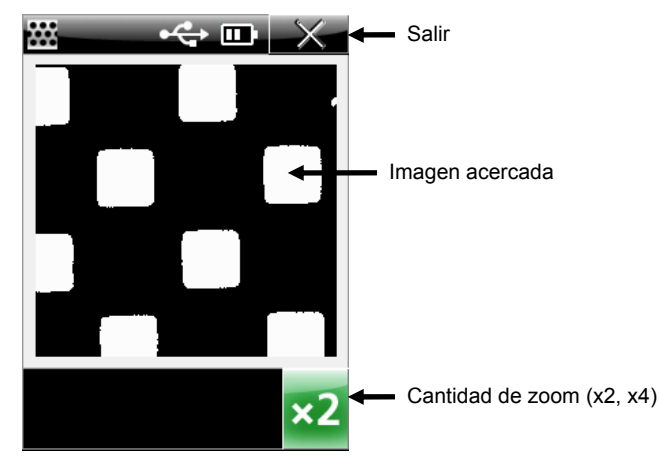

Para cambiar la cantidad de zoom:

**1.** Use el **anillo de navegación** para resaltar el icono de la **cantidad de Zoom**.

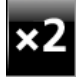

- **2.** Presione el botón de **Selección** para alternar entre **x2** y **x4**.
- **3.** Seleccione el icono de **Salida** para regresar a la pantalla de medición de punto.

### **Modo de medición de tira**

El modo de medición de tira se utiliza para medir una tira definida de "siete parches", en orden secuencial. Los datos de cada parche aparecen a medida que se va midiendo. El instrumento puede almacenar datos para un total de 20 tiras. Es necesario eliminar los datos almacenados de las 20 tiras para poder realizar mediciones adicionales. Consulte Eliminar tiras almacenadas más abajo. Una vez almacenados los datos de tira, es posible transferirlos a la aplicación PQS. Consulte el manual de PQS para verificar el procedimiento de transferencia de datos de tira.

### **Medir una tira**

**1.** Use el **anillo de navegación** en la pantalla principal para resaltar el icono de Tira.

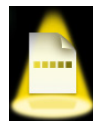

**2.** Oprima el botón de **Selección**.

La fecha y hora de la última tira medida aparecen en pantalla. En la barra de título aparece el número de tiras almacenadas que forman parte del total de ubicaciones de almacenamiento. Esta pantalla también permite eliminar las tiras almacenadas.

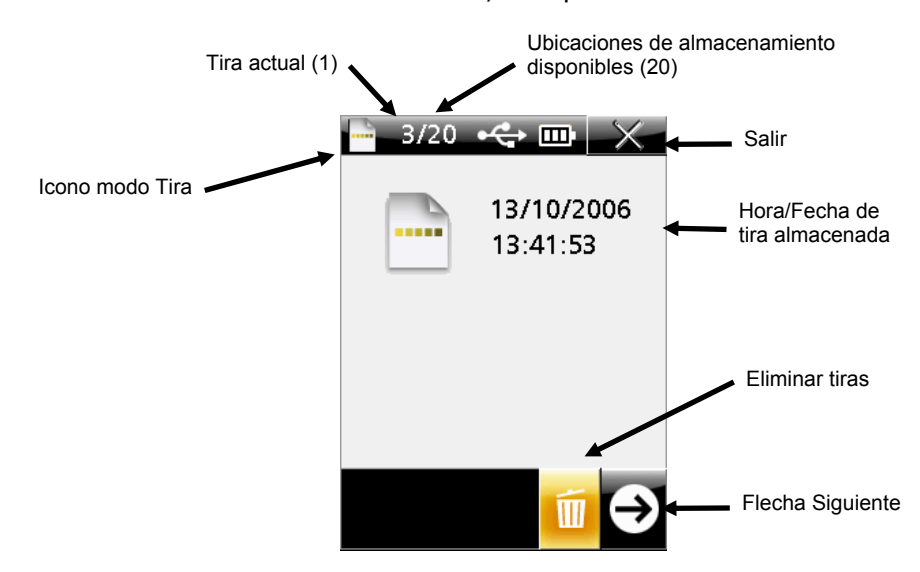

**NOTA:** Si no se almacenan mediciones de tira, no aparecerá la fecha o la hora.

- **3.** Oprima el botón de **Medición** para activar el modo de determinación de objetivo (monitoreo); o use el **anillo de navegación** para resaltar el icono de la **Flecha Siguiente** y oprima el botón de **Selección**.
- **4.** Ajuste la configuración actual si es necesario. Use el **anillo de navegación** para resaltar el icono de **Imagen, Tramado, Substrato** o **Iluminación**.

**NOTA:** Para cambiar una configuración de medición será necesario medir un parche "tonal". Esta medición permitirá que el instrumento memorice o se ajuste específicamente a dicha superficie para mayor precisión. Si no hay parche tonal disponible, mida un parche de medio tono (que se aproxime al 50% lo más posible).

**5.** Oprima el botón de **Selección** para alternar entre las diversas opciones disponibles. La opción visualizada es la opción activa. Consulte Medición de punto para ver la explicación de cada opción.

**NOTA:** Una vez iniciada la secuencia de medición, no se podrá cambiar la configuración. Deberá eliminar todos los parches antes de poder cambiar la configuración. Consulte más adelante para ver información de eliminación de parches.

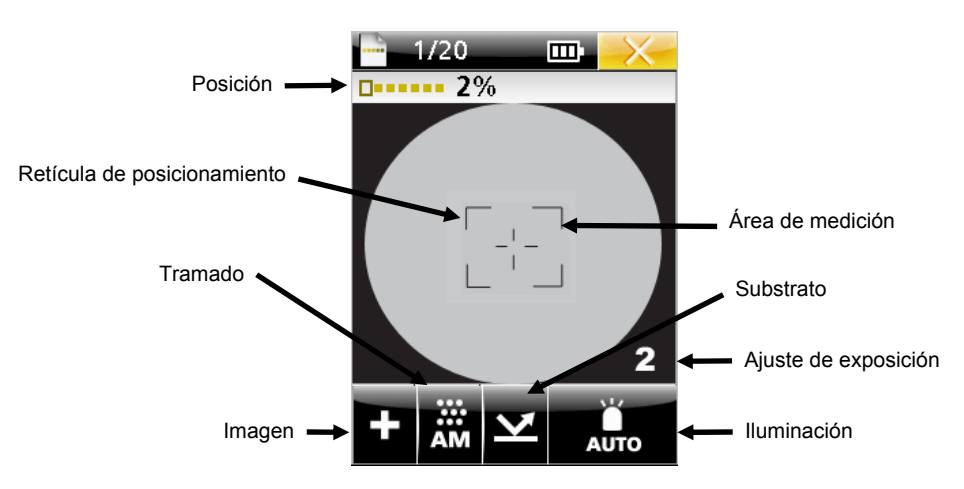

**6.** Posicione la ventana de objetivo del instrumento sobre el **parche de 2%** de la tira de objetivo usando el icono de retícula en la pantalla.

Para facilitar la determinación de objetivo, es posible ajustar la exposición en alta (4), medio alta (3), medio baja (2) y baja (1). Simplemente utilice el **Anillo de Navegación** para resaltar el icono de **Iluminación** y, entonces, presione la parte inferior del **Anillo de Navegación** para desplazarse por las varias configuraciones de exposición.

**7.** Oprima el botón de **Medición**. La pantalla muestra un cuadro sobre el parche de 2% y los datos de medición aparecen. Los datos de ángulo y tamaño (lpi) del punto pueden tardar más tiempo en calcularse (aproximadamente de 3 a 5 segundos), al igual que en el modo de medición de punto. Los valores que están siendo calculados aparecen como "---" hasta que se vean los resultados en pantalla. Si un valor no está disponible para un atributo específico, el signo "---" desaparecerá.

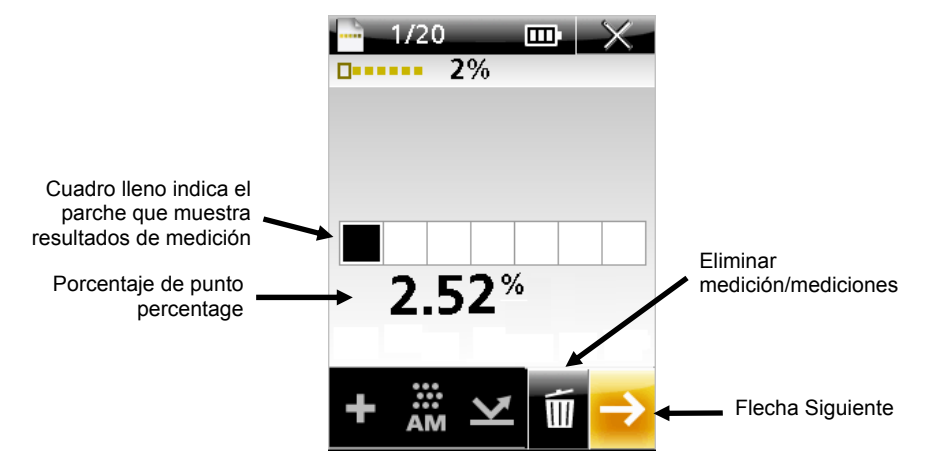

**NOTA:** El tamaño de punto, el ángulo de punto y el paso de punto sólo aparecen si el instrumento se configura para habilitar estos cálculos. Sólo es posible configurar estos cálculos por medio de la aplicación ToolCrib.

**NOTA:** El porcentaje de punto puede configurarse a uno (X.X%) o dos (X.XX%) decimales de precisión. Sólo es posible configurar la opción de precisión por medio de la aplicación ToolCrib.

**NOTA:** Si ocurrió un error y desea medir el parche nuevamente, use el **anillo de navegación** para resaltar el icono de la **Papelera** y oprima el botón de **Selección**. Se eliminará la última medición realizada en la tira. Cada parche se elimina individualmente, comenzando por el último parche medido.

- **8.** Oprima el botón de **Medición** o la **Flecha Siguiente** para activar el modo de monitoreo.
- **9.** Posicione la ventana de objetivo del instrumento sobre el **parche de 10%** de la tira de objetivo usando el icono de retícula en la pantalla.
- **10.** Oprima el botón de **Medición**. La pantalla muestra un cuadro sobre el parche de 10% y los datos de medición aparecen.
- **11.** Repita los pasos 8 al 12 hasta medir los cinco parches restantes en la tira. Los porcentajes de punto de cada parche medido aparecen en pantalla para cada medición de parche.

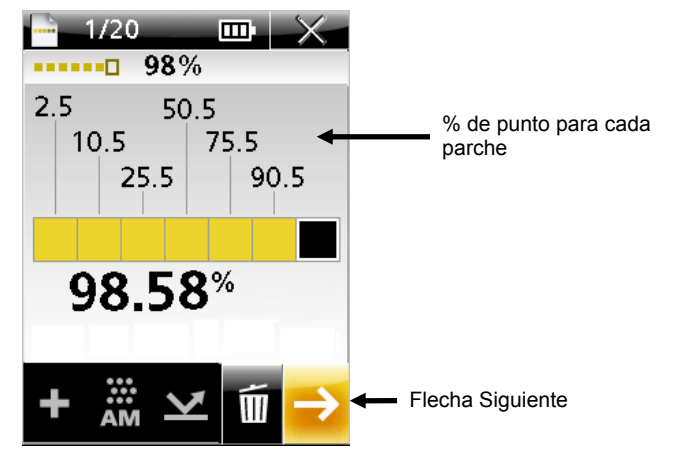

**12.** Resalte el icono de la **Flecha Siguiente** y oprima el botón de **Selección**. La pantalla regresa a la pantalla principal de tira, donde aparece la marca de hora y fecha.

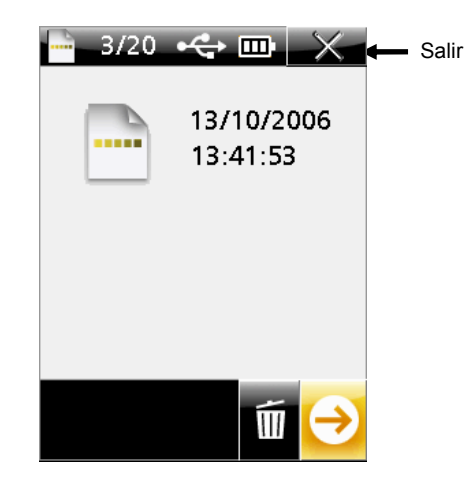

**13.** Seleccione la **X** para salir del modo de tira.

#### **Eliminar datos de tira almacenada**

Estos datos se eliminan en la pantalla principal de tira. Todas las tiras almacenadas se eliminan al mismo tiempo; no se pueden eliminar tiras individuales.

El número de tiras almacenadas aparece en la barra de título de la pantalla principal de tira. Para eliminar estos datos:

**1.** Use el **anillo de navegación** en la pantalla principal del modo de Tira para resaltar el icono de la **Papelera** (Eliminar).

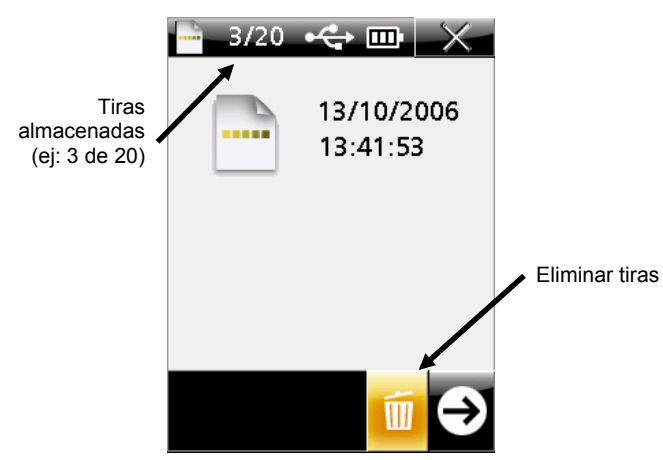

**2.** Oprima el botón de **Selección**. Aparece una pantalla que le permite continuar o cancelar la eliminación de tiras.

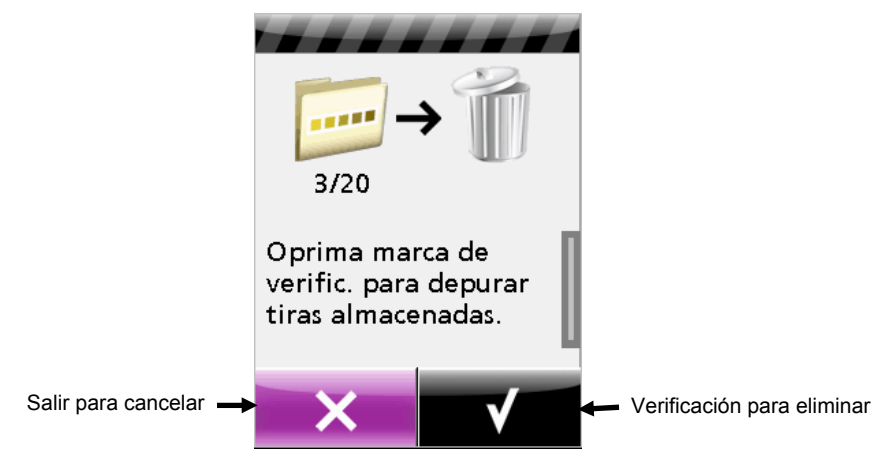

- **3.** Para eliminar, use el **anillo de navegación** y resalte el icono de **Verificación**. Para cancelar, seleccione la **X**.
- **4.** Oprima el botón de **Selección** para eliminar las tiras almacenadas.

### **Apéndices**

### **Información de servicio**

Este instrumento está cubierto por una garantía limitada de un año y debe ser remitido a un centro de reparación autorizado para cualquier reparación, dentro del periodo de garantía.

X-Rite proporciona servicio de reparación a sus clientes. Debido a la circuitería compleja, toda reparación deberá completarse en un centro de reparación autorizado.

X-Rite reparará cualquier instrumento con garantía caducada. El cliente deberá cubrir los gastos de envío y reparación en el centro autorizado, y deberá enviar el instrumento en su caja original, sin alteraciones, junto con todos los accesorios incluidos.

### **Para recibir asistencia técnica de X-Rite:**

X-Rite, Incorporated cuenta con oficinas en todo el mundo. Puede ponerse en contacto con nosotros utilizando los métodos siguientes:

- Para ubicar el centro de servicio X-Rite más cercano, visite nuestro sitio Web en: www.xrite.com y haga clic en el enlace **Oficinas de X-Rite y Socios**.
- Para obtener ayuda en línea, visite nuestro sitio Web (www.xrite.com) y haga clic en el enlace **Soporte/Capacitación**. Aquí se puede realizar una búsqueda de actualizaciones de software y firmware, manuales y guías de uso, o preguntas frecuentes que podrán asistirle en la solución de errores comunes de uso.
- Envíe un correo electrónico a Soporte Técnico: gisupport@x-rite.com detallando su problema e incluyendo su información de contacto. Use "PlateScope" como asunto de su correspondencia.
- Para consultas de ventas o para realizar pedidos de cables y accesorios, visite nuestro sitio Web (www.xrite.com) o comuníquese con su distribuidor/centro de servicio autorizado local de X-Rite.
- También puede enviar sus consultas vía fax a la oficina local de X-Rite que aparece en nuestro sitio Web.

### **Limpiar el instrumento**

Su instrumento requiere un mantenimiento básico para rendir por muchos años. Sin embargo, para proteger su inversión y mantener la precisión de medición, deberá realizar unos sencillos procedimientos de limpieza ocasionalmente.

### **Limpieza general**

Limpie la carcasa del instrumento con paño humedecido en agua o solución jabonosa suave.

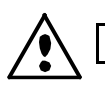

**NOTA:** NO utilice solventes para limpiar el instrumento. Esto dañará la cubierta del mismo.

#### **Limpiar la ventana de objetivo**

Utilizando un movimiento circular delicado, limpie la ventana de objetivo con un paño de algodón suave sin pelusa o paño de micro fibra para limpiar lentes. Para una mejor limpieza, utilice alcohol isopropílico o fluido para limpiar lentes fotográficos. Aplique el líquido de limpieza al paño – nunca directamente a la ventana de objetivo.

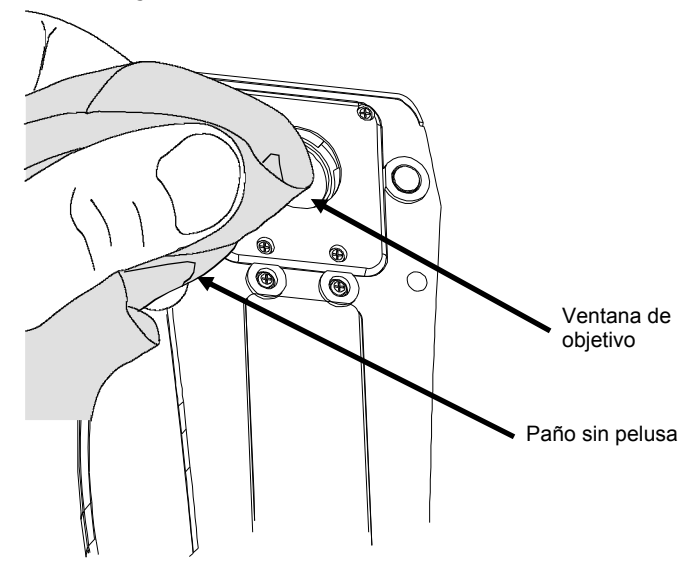

#### **Limpiar la referencia de calibración**

Puede limpiar la referencia de calibración con un paño sin pelusa, cuando sea necesario. Asegúrese de guardar la referencia de calibración en su estuche protector cuando no la use.

### **Cambiar el paquete de baterías**

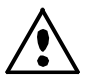

Use solamente el paquete de baterías (NiMH) N/P SE15-38 de X-Rite; otros tipos de baterías pueden explotar y causar daños corporales.

- **1.** Desconecte el adaptador de CA y el cable de interfaz del instrumento, si está conectado.
- **2.** Coloque cuidadosamente el instrumento en posición lateral.
- **3.** Desatornille ambos tornillos de la cubierta de batería.

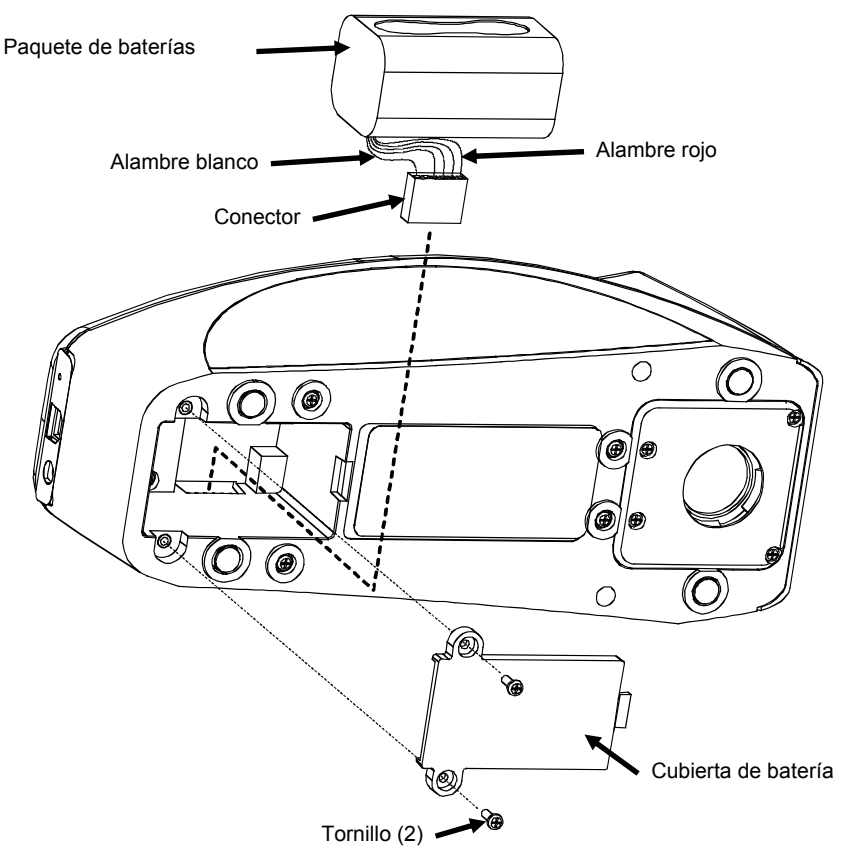

- **4.** Quite la cubierta de batería.
- **5.** Quite el paquete de batería y desenchufe el conector.
- **6.** Enchufe el conector con el extremo del alambre blanco hacia la parte trasera del instrumento.
- **7.** Instale la batería en el compartimiento.
- **8.** Vuelva a colocar la cubierta de batería y atornille ambos tornillos.
- **9.** Cargue la batería durante 4 horas para alcanzar su carga máxima.

### **Solución de problemas**

Antes de comunicarse con X-Rite para solucionar problemas técnicos, intente las siguientes instrucciones. Si el problema persiste, comuníquese utilizando una de los métodos escritos en la sección Información de Servicio.

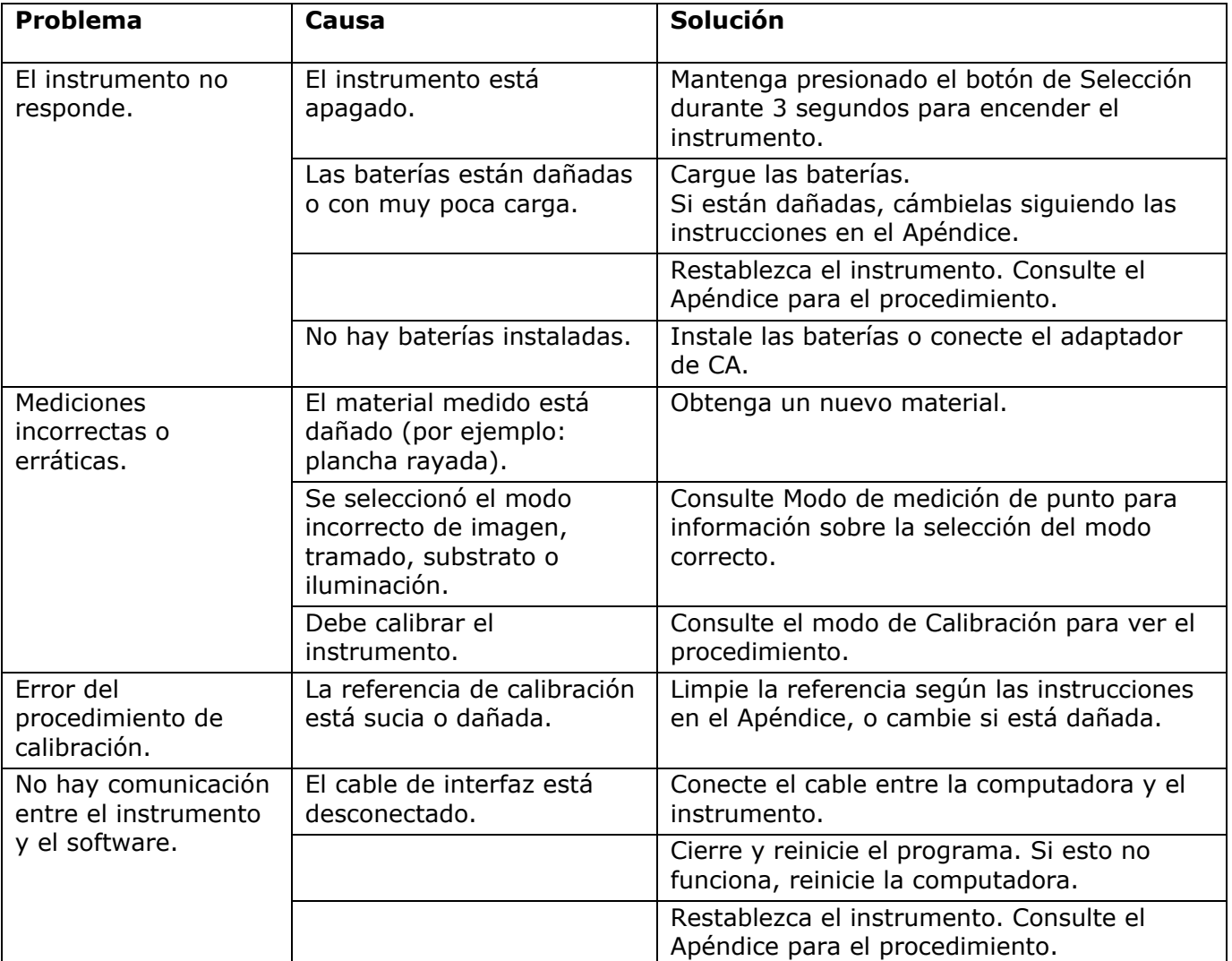

### **Mensajes en pantalla**

Los mensajes pueden aparecer durante condiciones erróneas o para brindar información. Un pitido acompaña a cada mensaje. Para borrar el mensaje, seleccione el icono **(**√**)** y oprima el botón de **Selección**.

Una barra de desplazamiento aparece en el costado derecho de la pantalla debido a que algunos mensajes son más largos de lo que permite la pantalla Simplemente oprima el botón del **anillo de navegación** para ver el resto del mensaje.

Algunos mensajes también pueden acompañarse por un número para indicar una condición específica. Si el problema persiste, comuníquese con nuestro soporte técnico utilizando los métodos nombrados en la sección Información de Servicio.

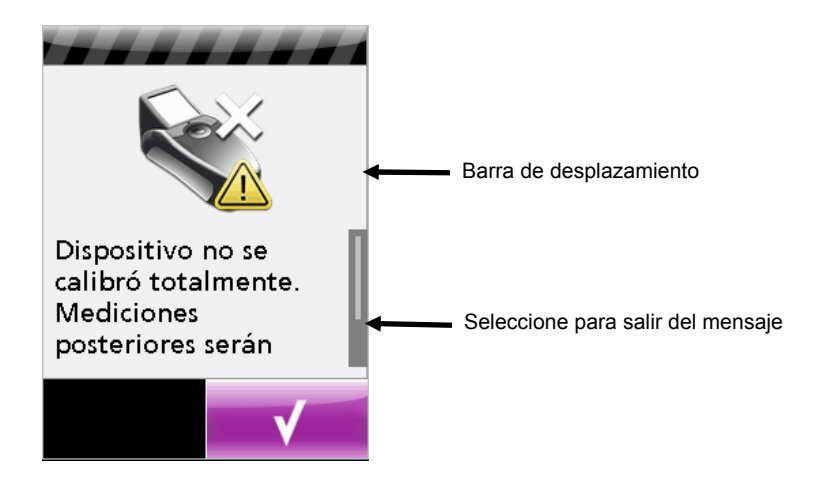

### **Restablecer el instrumento**

Para restablecer el instrumento:

- **1.** Desconecte el cable de interfaz y el adaptador de CA del instrumento, si está conectado.
- **2.** Oprima el botón pequeño de restablecimiento ubicado en la etiqueta trasera junto a la entrada del cable de USB.

El instrumento se apagará y luego se restablecerá.

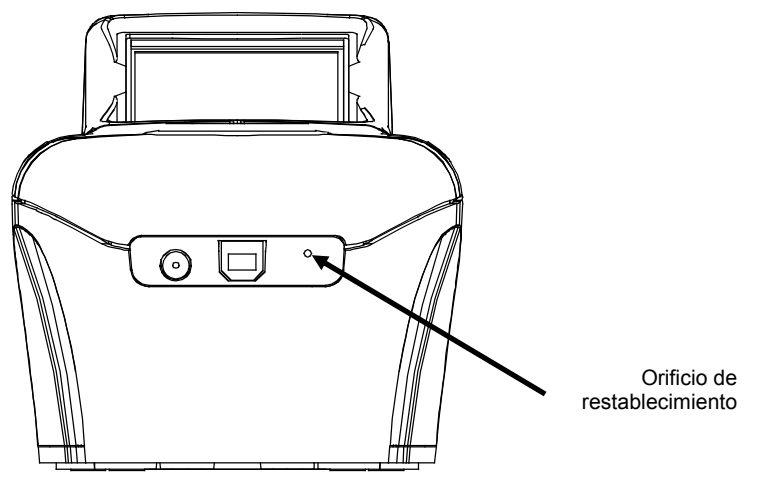

**Parte trasera del instrumento** 

Si todavía tiene problemas de funcionamiento, comuníquese con el soporte técnico de X-Rite mediante uno de los métodos explicados anteriormente.

### **Especificaciones del Instrumento**

#### **General**

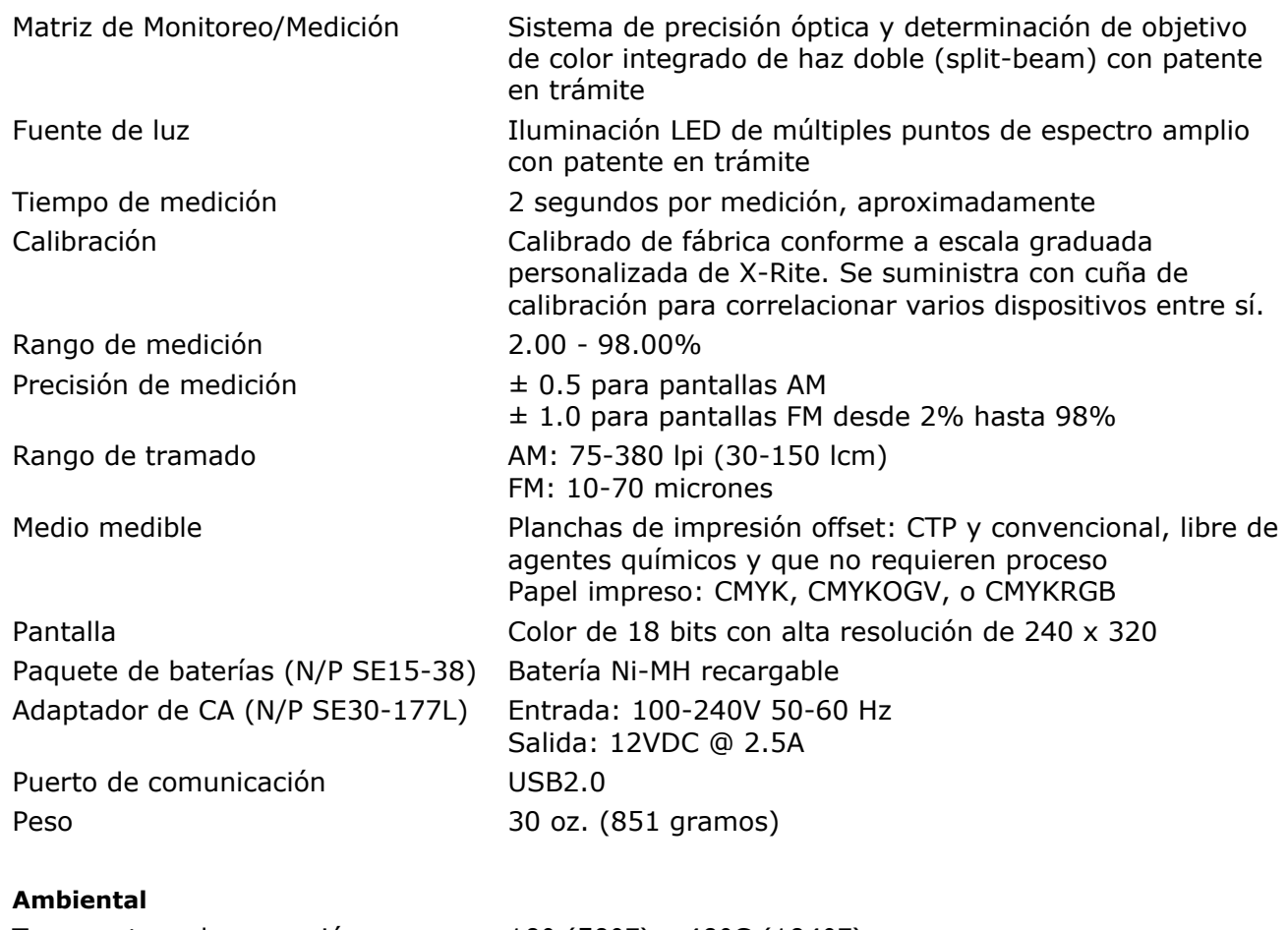

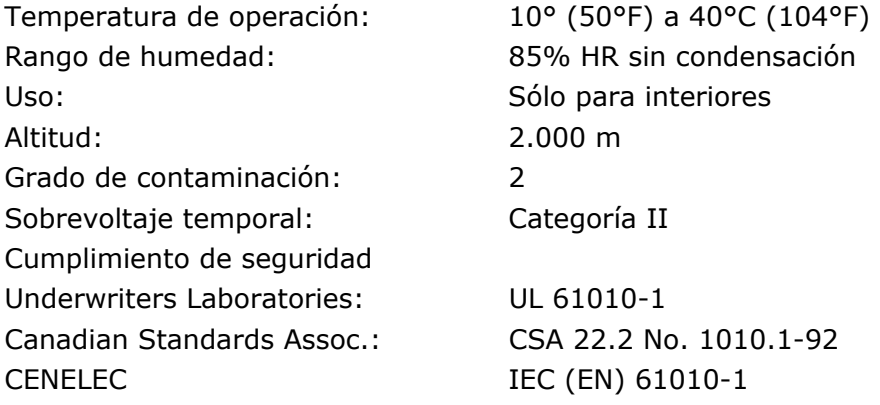

El diseño y las especificaciones están sujetos a cambio sin previo aviso.

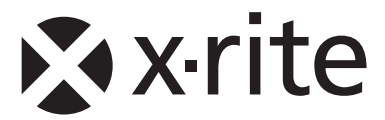

### **Oficina Central - EE. UU.** X-Rite, Incorporated

4300 44th Street SE Grand Rapids, Michigan 49512 Teléfonos: (+1) 800 248 9748 o (+1) 616 803 2100 (desde fuera de los EE.UU) Fax: (+1) 800 292 4437 o (+1) 616 803 2705

### **Sede Europea**

X-Rite Europe GmbH Althardstrasse 70 8105 Regensdorf Suiza Teléfono: (+41) 44 842 24 00 Fax: (+41) 44 842 22 22

### **Sede del Pacífico Asiático**

X-Rite Asia Pacific Limited 36th Floor, No. 169 Electric Road Hong Kong, China Teléfono: (852)2568-6283 Fax : (852)2885 8610

Visite www.xrite.com para localizar una oficina cercana a su área.